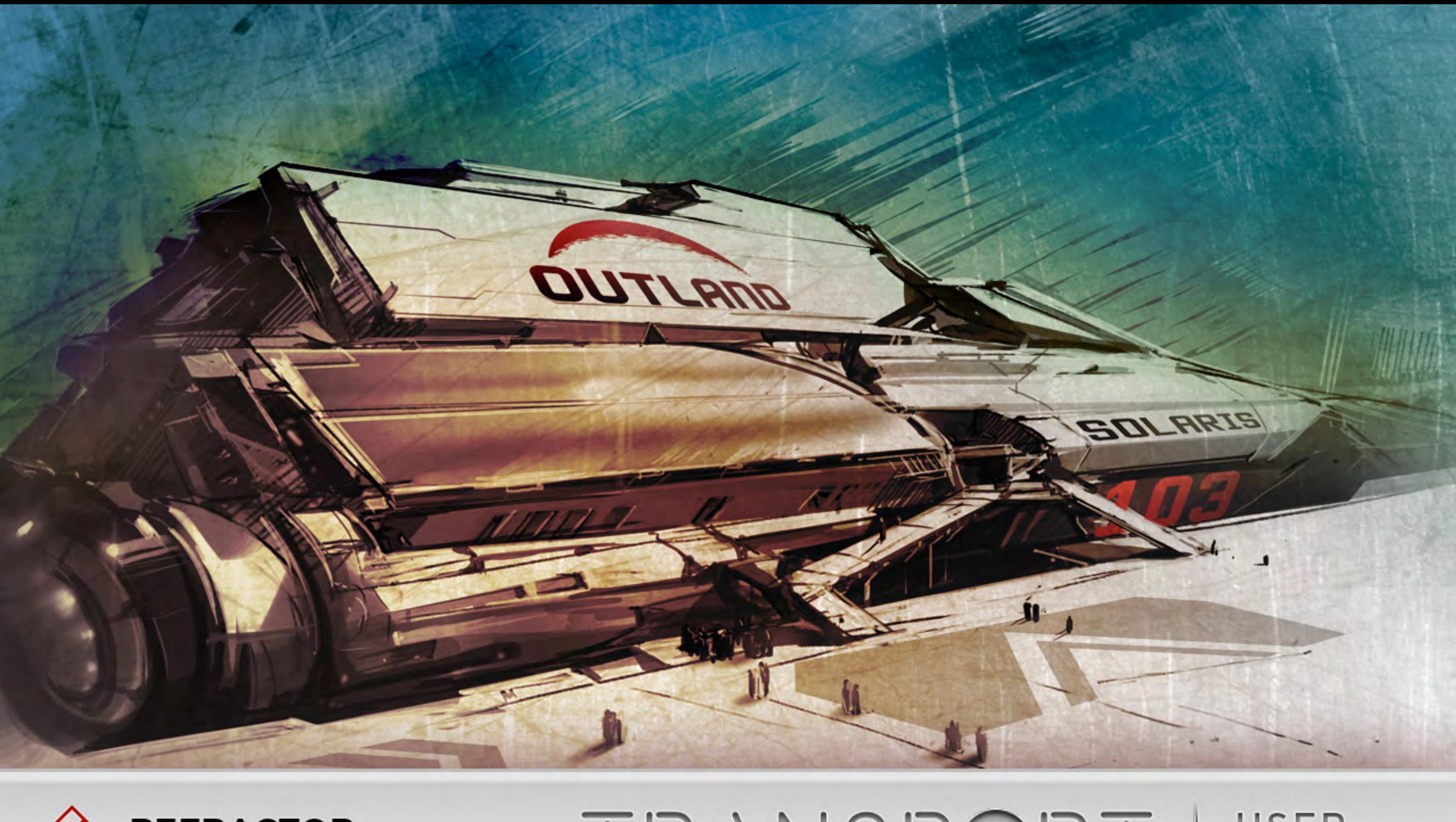

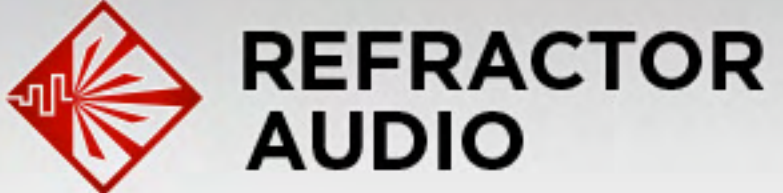

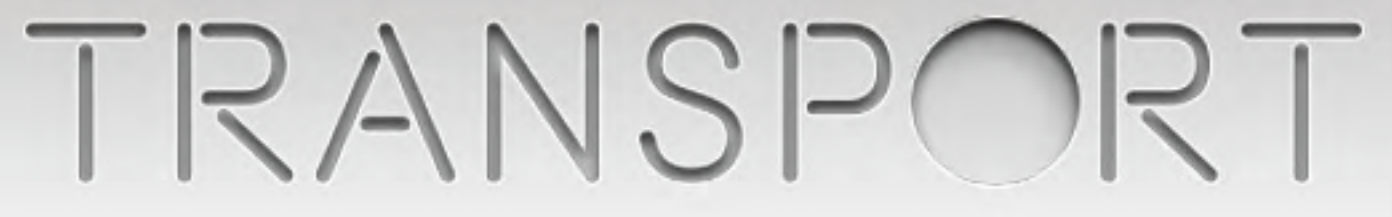

# USER MANUAL

# TABLE OF CONTENTS

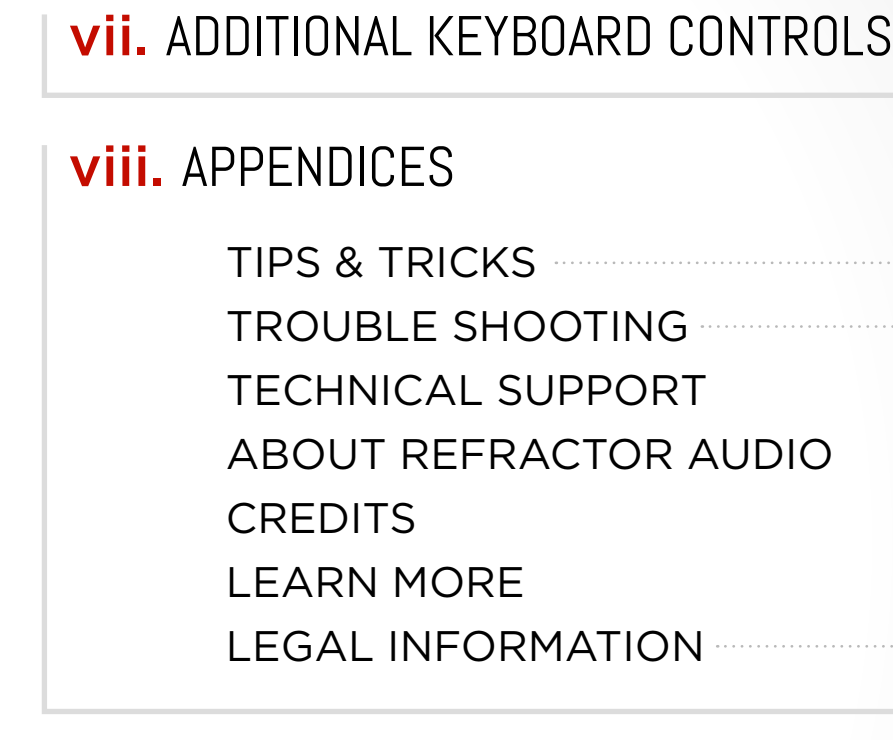

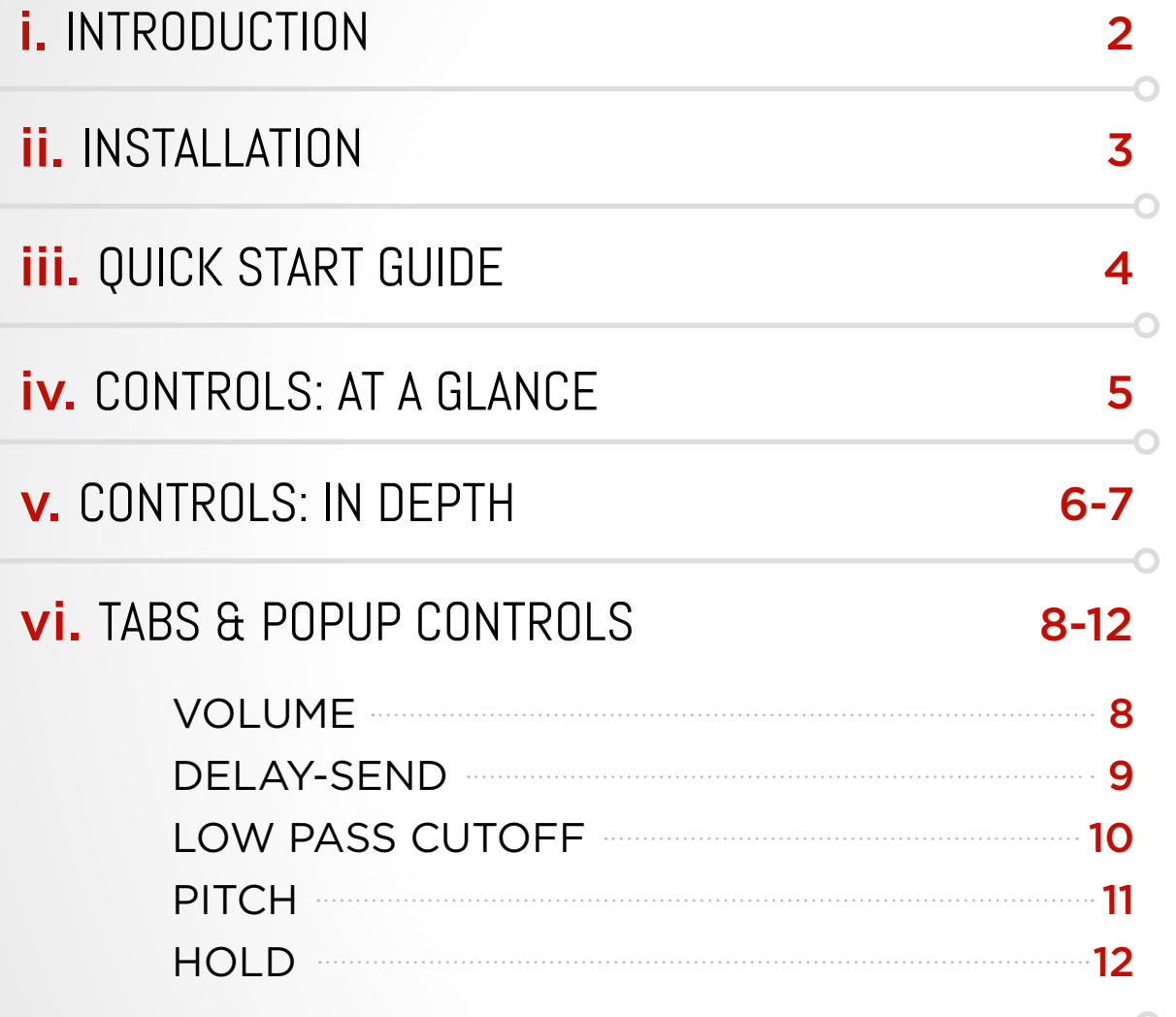

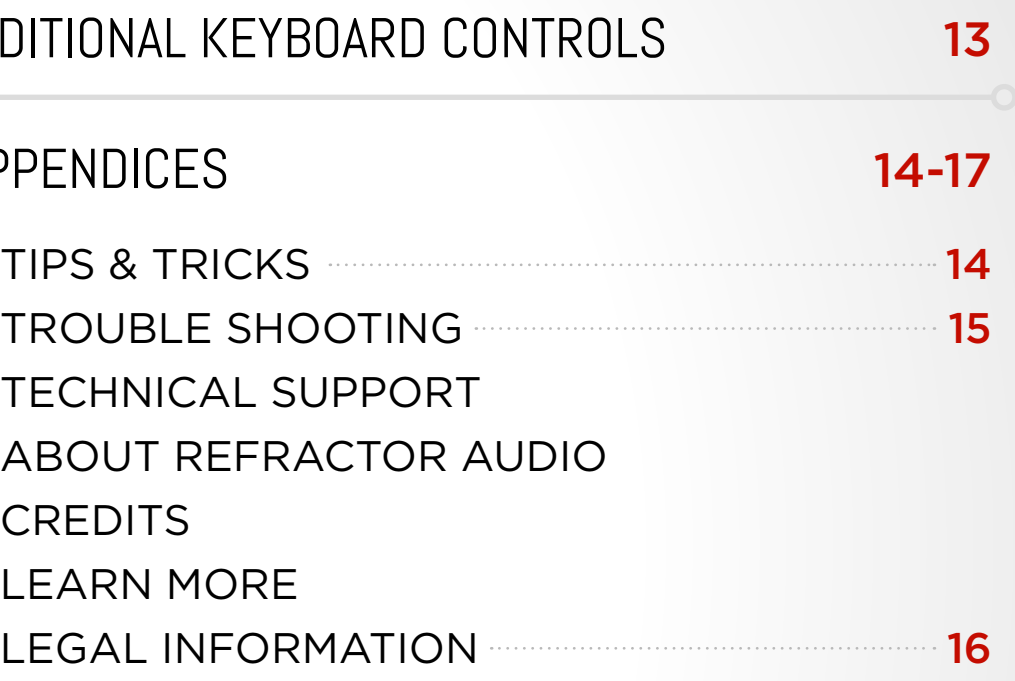

# TRANSPORT

document version: 1.0 (04/2016)

 $\overline{O}$ 

2

**RANSPORT** 

Transport by Refractor Audio is an instrument comprised of over 2000 samples designed by Klayton (Celldweller.) This "powered by Kontakt" instrument allows the user to create boundless variations on the source material, using Transport's powerful Probability Engine to mash and manipulate samples into new and exciting content.

Transport plays loops in an unconventional and unpredictable manner. It is monophonic in the sense that it will only play one sample at a time, despite how many notes are played. However, at its core sits the ability to take a chosen set of loops and let the Probability Engine randomly jump between slices of those loops at varying rates, all synced to your DAW. Slice "in order" to ensure your kicks, snares, and other accents always land in logical spots, or "randomly" to allow the Probability Engine to make your patterns more unpredictable.

Other features include keyswitch presets for changing patterns on the fly, keyswitch tuning which can be combined with the scale quantized pitch sequencer for arpeggios across different chords, a keyswitch slice repeater and stepper, velocity sensitivity, sustain pedal compatibility, and additional controls for each of the sequenced effects.

After triggering one or more loops, create new variations using the 5 step sequencers which control volume, delay send, cutoff, pitch, and hold time. Sequence "in order" or "randomly" at a separate rate from the Probability Engine for constantly evolving rhythms that never repeat.

Sound sources include the Moog Voyager, Moog Vocoder, Swarmatron, Juno 60, Prophet 600, Dave Smith Evolver, Korg Volca series, Access Virus, along with a massive modular synth collection with modules from 4MS, Analogue Systems, Audio Damage, Buchla, Circuit Abbey, Cwejman, Doepfer, Hex Inverter, Intellijel, Make Noise, Malekko, Modcan, Moog, Mutable Instruments, Pittsburgh Modular, Qu-Bit Electronics, Roland, Synthesizers.com, The Harvestman, Tip Top Audio, WMD, Erica Synths, Waldorf, and more!

Triggered, one-shot samples have not been forgotten in Transport, with over 600 sounds ranging from drums, to modular synth FX and cinematic impacts.

# <span id="page-2-0"></span>**INTRODUCTION**

### ABOUT **TRANSPORT**

<span id="page-3-0"></span>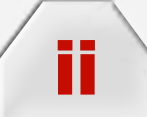

3

- 1. Install the latest version of Kontakt 5 or Kontakt 5 Player. (Transport is Powered by Kontakt, so you are not required to own a full license of Kontakt 5, but be sure to at least download the free Kontakt 5 Player to use the instrument.)
- **2.** To add Transport to the Kontakt browser, run Kontakt and click the "Libraries" tab at the top left of the Kontakt window. Then select "Add Library."
- **3.** A new window will prompt you to select a library from your hard drive. Select the "Transport" folder and click "choose."
- 4. By default, Transport will load in Demo mode. To activate your copy of Transport, click the "Activate" button on the Transport library box.
- 5. If you do not already have a Native Instruments account, you'll need to create an account when the Native Instruments Service Center opens. Once logged in, enter your Transport serial into the empty text field, and click "Activate".

Transport is now ready to use. Be sure to register your product for access to the raw WAV files, future Transport updates, and important news at **[www.refractoraudio.com](http://refractoraudio.com)**.

For more information on the free Kontakt 5 Player (required to use Transport,) visit:

**<http://www.native-instruments.com/en/products/komplete/samplers/kontakt-5-player/>**

# RANSPO

### **TRANSPORT** INSTALLATION INSTRUCTIONS

<span id="page-4-0"></span>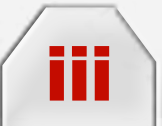

### **iii** QUICK START GUIDE

### REFRACTOR AUDIO

# TRANSPORT

4

**2.** After a patch has been loaded into Kontakt, you can trigger samples by either using an external MIDI keyboard, entering MIDI notes manually in your DAW, or by using the virtual keyboard within Kontakt. Display the virtual keyboard by clicking the keyboard icon at the top of the Kontakt window. The virtual keyboard also displays important color coding of keys, to help locate the various key switches for presets, slice repeating, sample triggering, and pitch shifting.

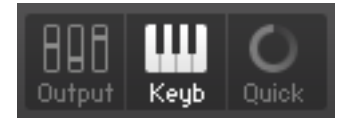

### QUICK START INSTRUCTIONS

**1.** Once Transport is installed, you can navigate through the different subfolders of the Transport library to browse different patches comprised of loops or one shot sounds.

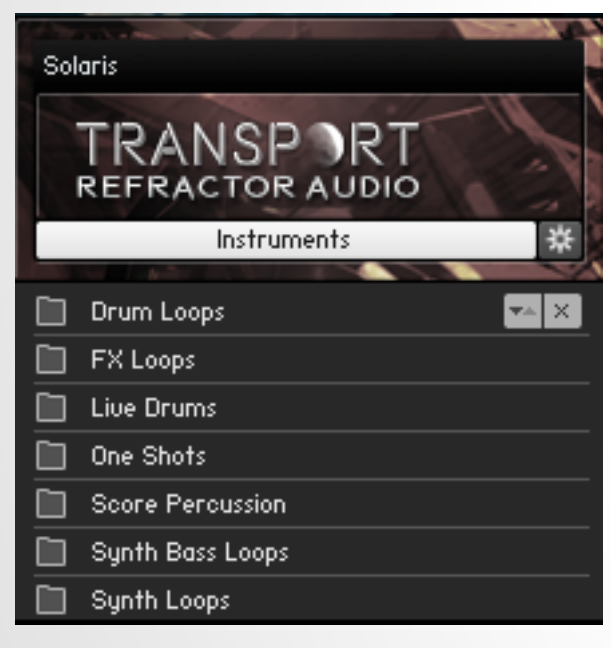

For more information on using Kontakt, refer to the Kontakt user manual.

#### **keyboard icon**

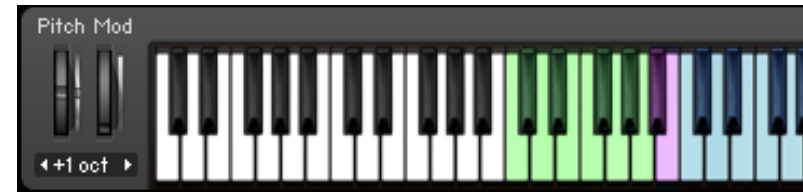

#### **TRANSPORT library**

## TRANSPORT

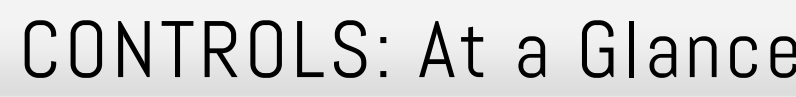

<span id="page-5-0"></span>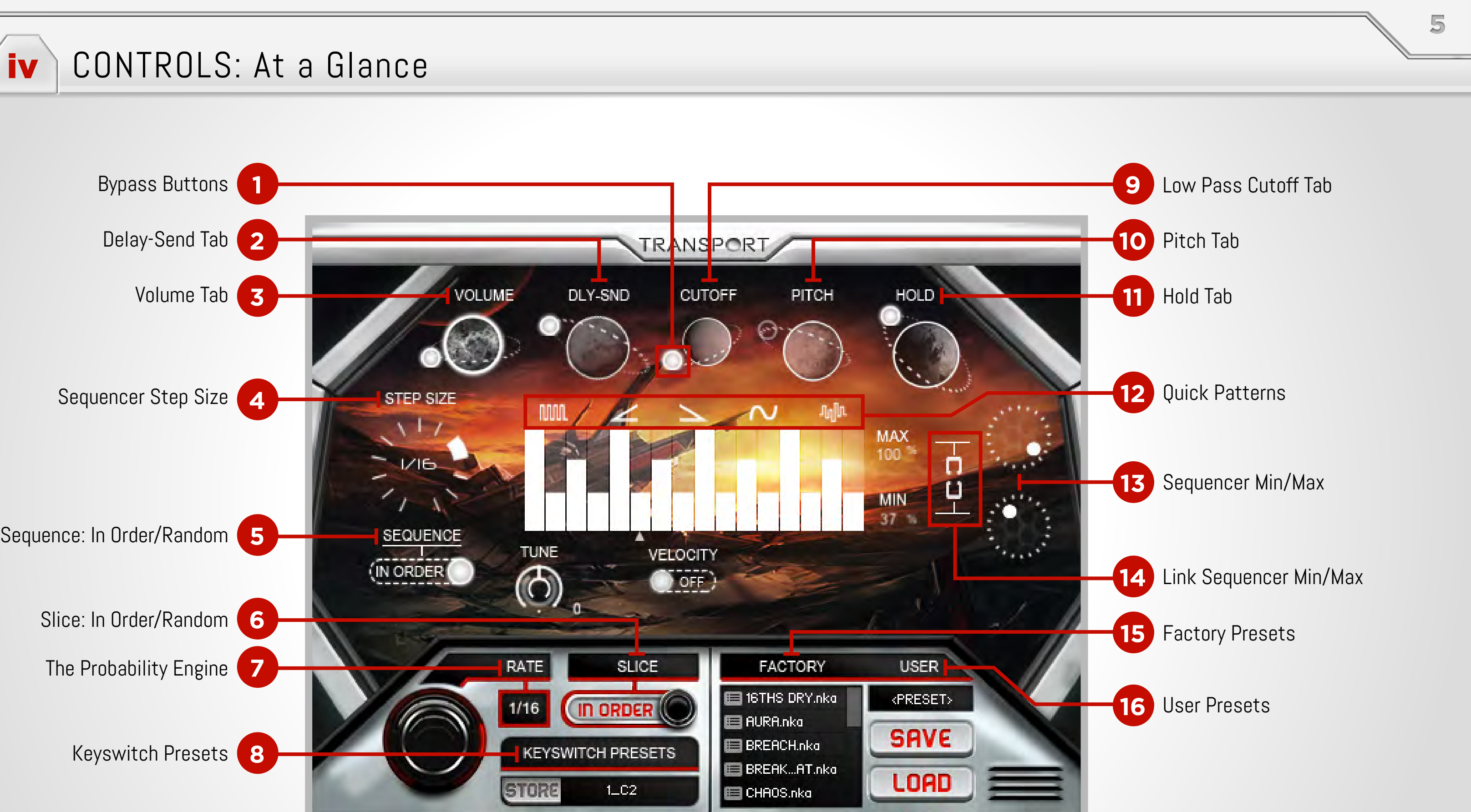

<span id="page-6-0"></span>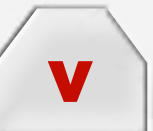

# CONTROLS: In Depth

### REFRACTOR AUDIO

6

The powerful Probability Engine expands the capability of Transport beyond just basic sample playback. Play any number of keys simultaneously, and let the Probability Engine randomly jump between slices of those loops at varying rates, all synced to your DAW. The initial key press will begin playback, but as more notes are added or played at once, rather than layering the sounds, Transport randomly cycles through them (with timing set by the "Rate" knob,) only ever playing one slice at a time. This is analogous to putting a set of numbers into a lottery, and drawing numbers in rhythmic fashion. Each sample in Transport is mapped as a 2 bar, 8 beat loop. Once the initial note begins the loop, the 8 beat sequence will continue to repeat until all notes are released, and the sustain pedal is up.

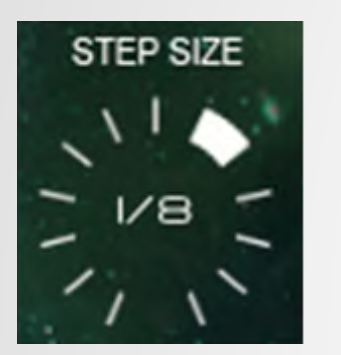

The lowest octave of Transport' keyboard is mapped as 10 "quick" presets for the user to recall instantaneously. To assign the current state of the instrument to a keyswitch, click the "store" button, then select the key to be assigned by either using the drop down menu, or by triggering its corresponding MIDI note. The state of the instrument will be saved instantly to that keyswitch preset. NOTE: Keyswitches work most effectively when triggered slightly before the next beat division or step. Keep this in mind when editing MIDI or looping. It is also good practice to record a keyswitch with the desired settings before your first MIDI note triggers a sample (to ensure the instrument state is recalled if you happen to change it later in the session.)

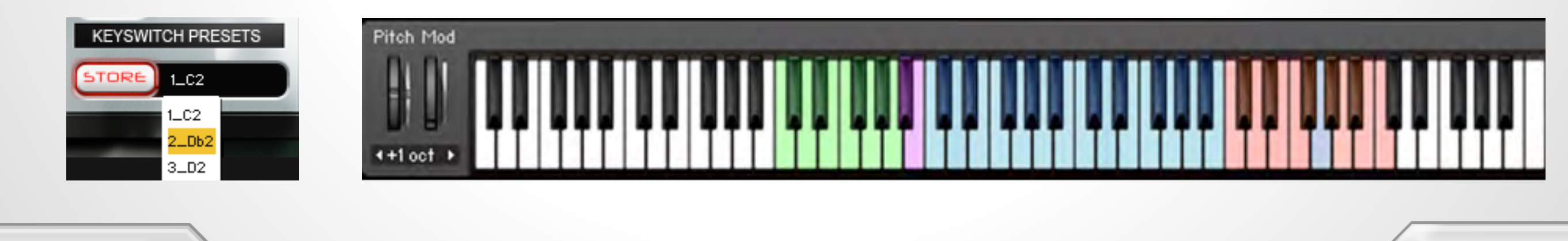

### **The Probability Engine**

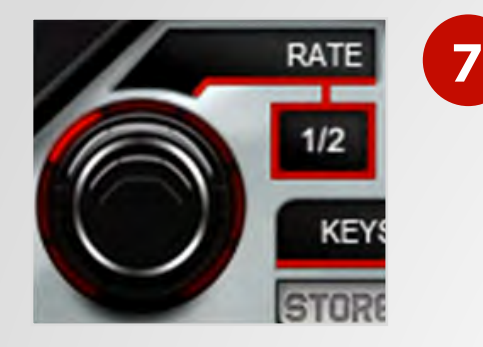

### **8 keyswitch presets**

The second important timed function is the 16-step sequencer that steps at a pace independent of "Rate." This setting affects the playback timing of the first 4 sequencers ("Hold" is timed by the "Rate" knob,) viewable by changing the current tab, done by clicking the planets at the top of the Transport GUI. The sequencers control volume, delay send, low-pass filter cutoff, pitch, and hold.

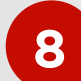

#### **4 sequencer step size**

The 16-step sequencer for each tab can advance sequentially from left to right, or randomly. Multiple sequencers advancing randomly will move independently of one another.

**RANSPORT** 

### **5 sequence: in order/random**

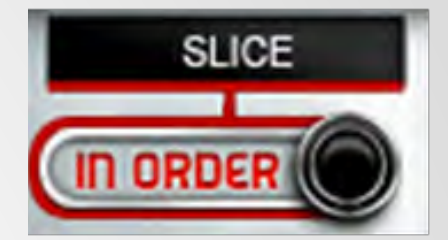

7

Clicking one of the 5 "quick pattern" icons will overwrite the current sequence with a pattern denoted by the icon image: every other, ramp up, ramp down, sine, randomize.

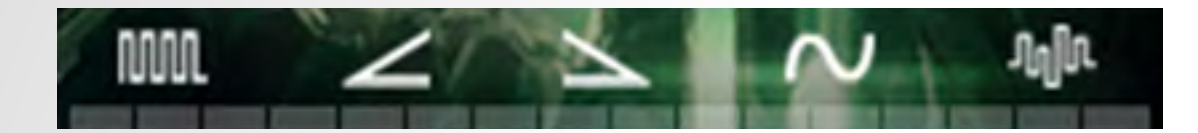

# Each "planet" icon has an orbiting "moon" button that acts as a bypass for each sequencer. **CUTOFF PITCH**

Determines boundaries for the minimum and maximum values of the sequencer.

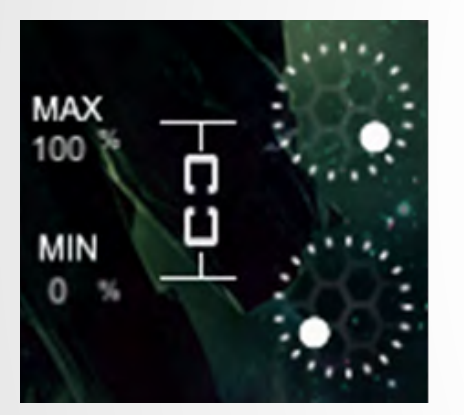

Matches the minimum and maximum to set all 16-steps to the same value.

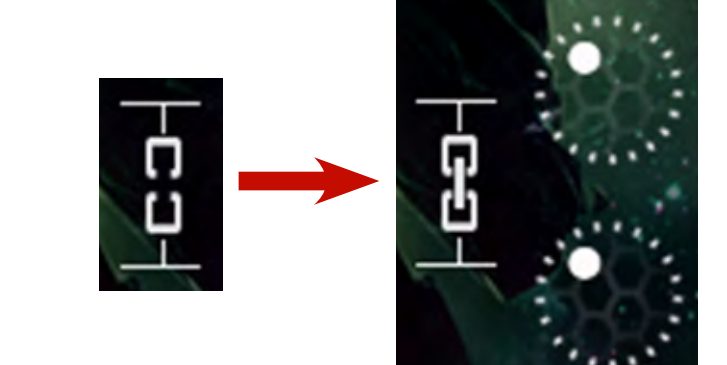

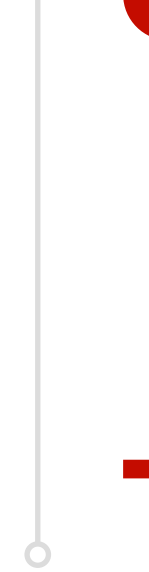

# **v** CONTROLS: In Depth

### **12 quick patterns**

### **13 sequencer: min/max 14 link sequencer: min/max 1 bypass buttons**

done using a dialogue box, and are not listed with the factory presets

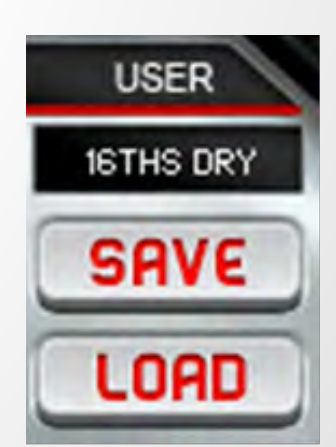

TRANSPORT

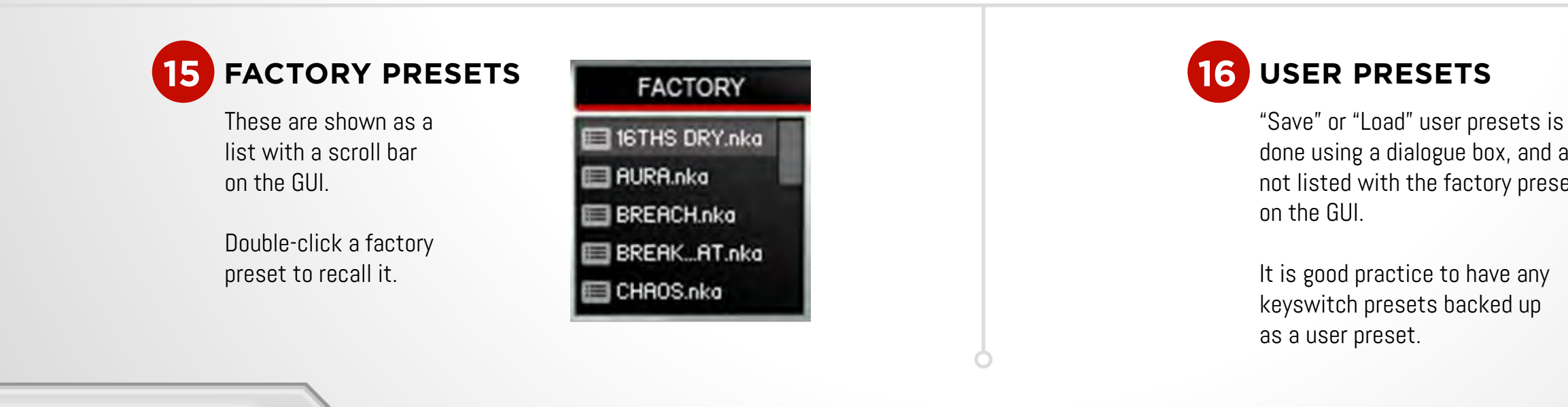

**6 slice: in order/random**

Slice "in order" to ensure your kicks, snares, and other accents always land in logical spots, or "random" to allow the Probability Engine to make your patterns more unpredictable.

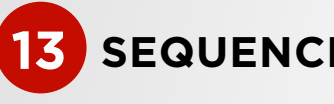

<span id="page-8-0"></span>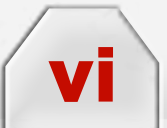

#### REFRACTOR AUDIO

### TRANSPORT

8

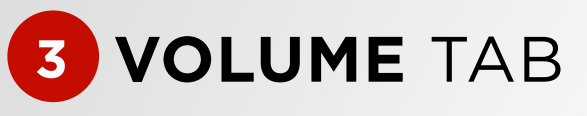

16-step sequencer controls volume, with its timing determined by "Step Size."

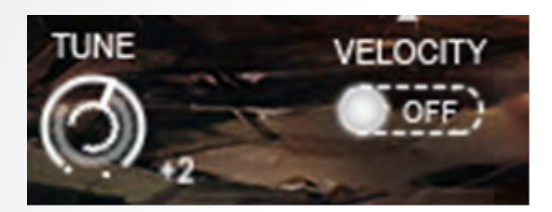

#### **12-A. TUNE**

Transport includes over 2,000 unique sounds and samples, with varying keys and tempos. Samples with identical or nearby keys and tempos, are grouped together into groups of 24 for each NKI. The name of the NKI will contain the average root note and/or tempo in the name as necessary. In order to make samples in different keys sound better when being mixed up by the Probability Engine, some samples were transposed up or down a number of semitones using the "Tune" knob on the Volume Tab. The position of the Tune knob corresponds to whichever sample was triggered last. To find out the native key and/or tempo of a sample, click the wrench icon in the top left of the NKI, then navigate to the "monitor" tab of the Kontakt window, then select the sub-category named "Zones". Pressing a note will highlight the sample being played. Its name will contain pitch info if applicable.

#### **12-B. KEY VELOCITY**

When disabled, Transport ignores MIDI input velocity. When enabled, MIDI input velocity is combined with the volume sequencer to determine playback volume.

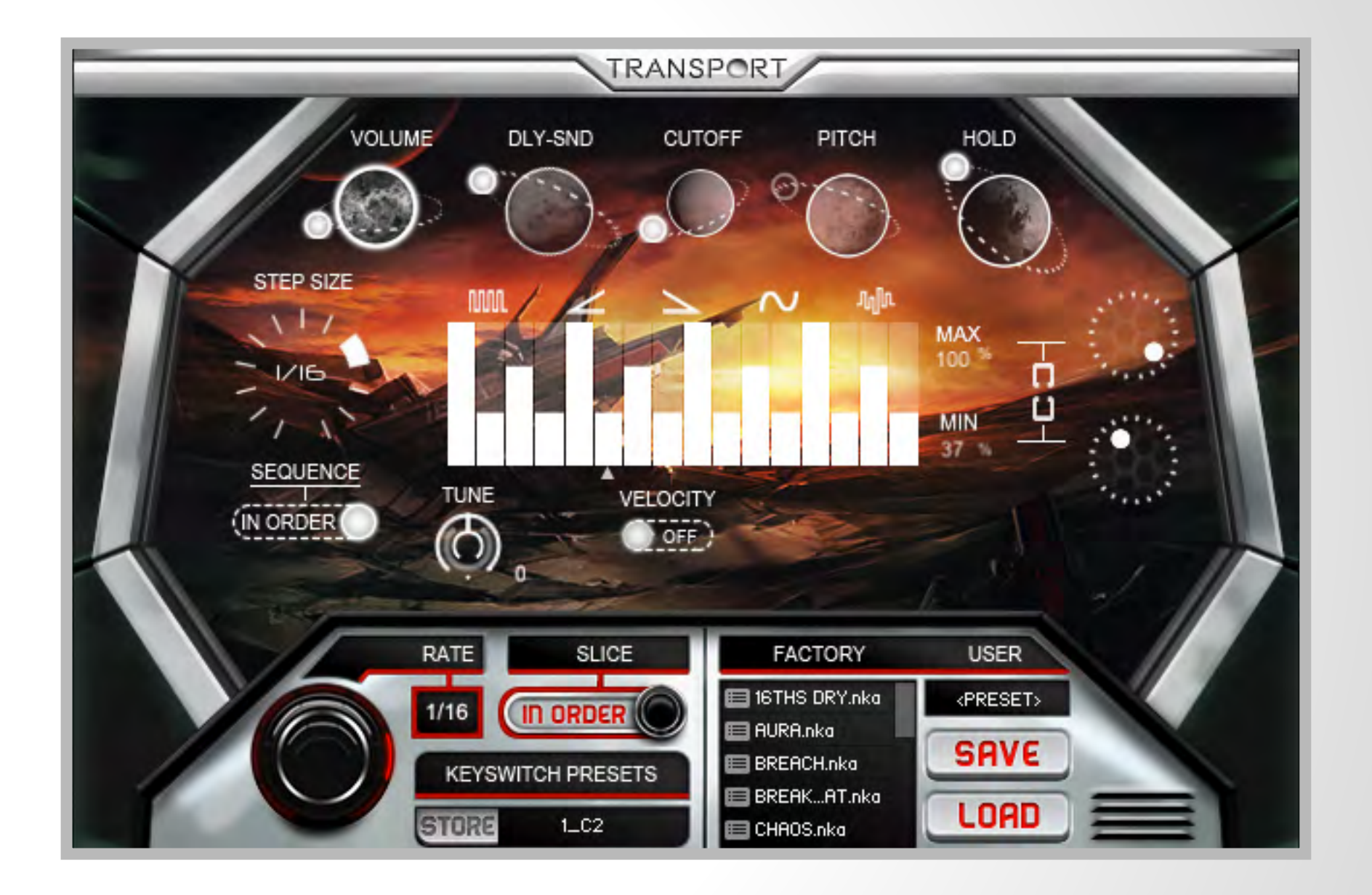

<span id="page-9-0"></span>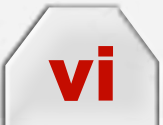

### REFRACTOR AUDIO

### TRANSPORT

9

# **2 Delay-send** TAB

16-step sequencer controls the send level to the built-in delay effect, with its timing determined by "Step Size."

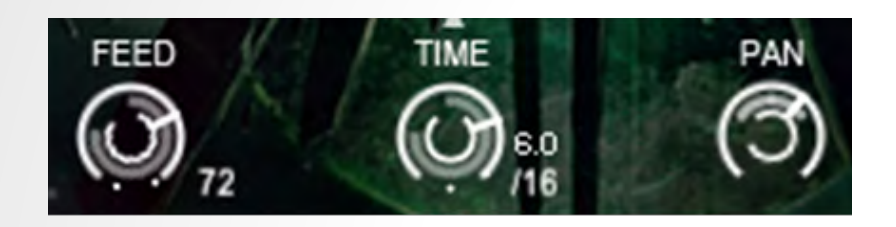

#### **13-A. FEEDBACK**

Percentage of the delayed signal sent back into the delay, effecting number of repetitions.

#### **13-B. TIME**

Correlates to the number of 16th note divisions, so a value of 4 would be a delay of 1 beat, while a value of 16 would equal a 4 beat measure, etc. NOTE: The maximum value changes according to tempo.

#### **13-C. PAN**

Amount of signal alternating between left and right channels with each delay.

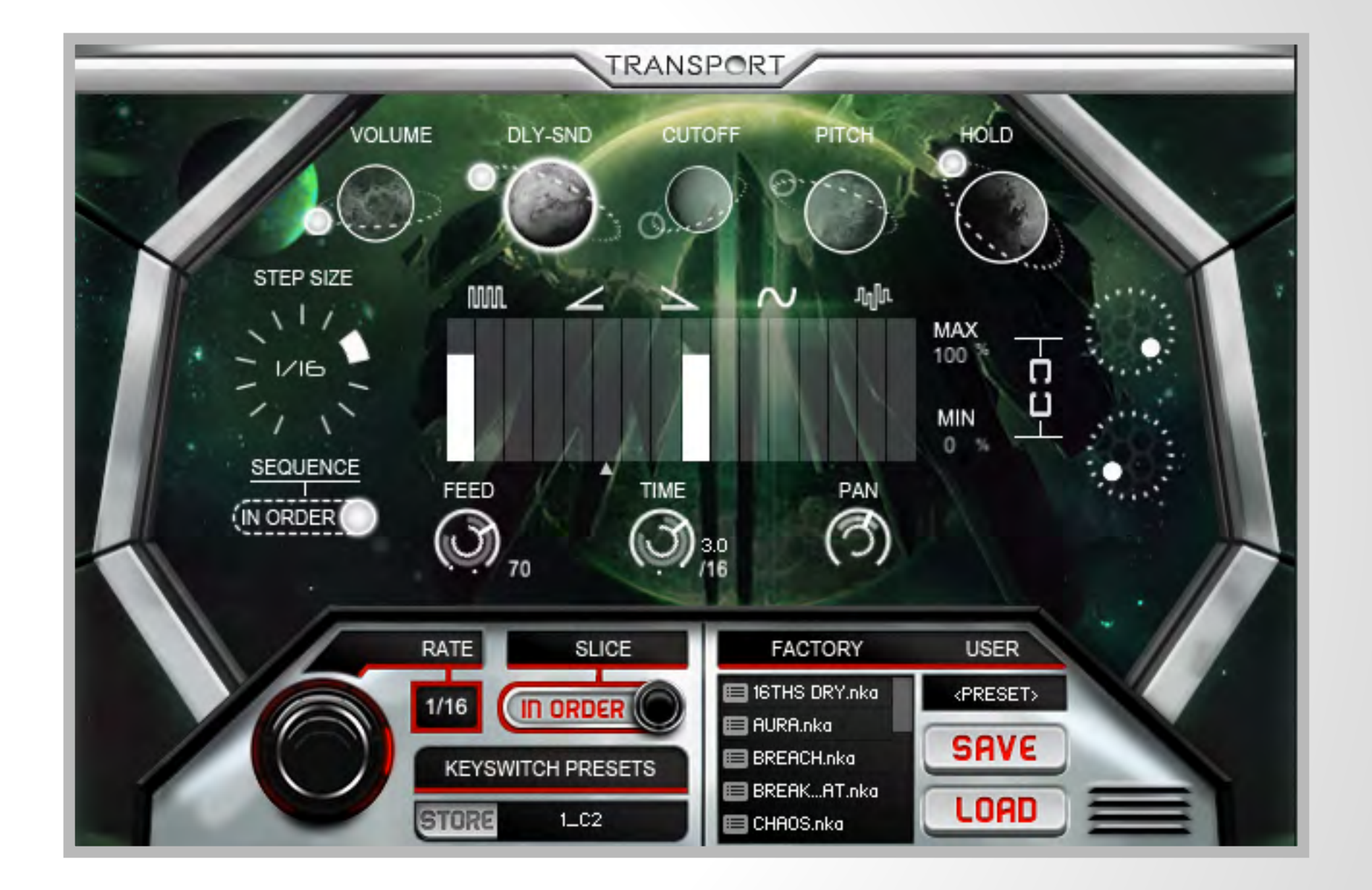

<span id="page-10-0"></span>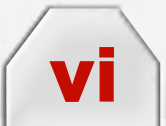

#### REFRACTOR AUDIO

# TRANSPORT

10

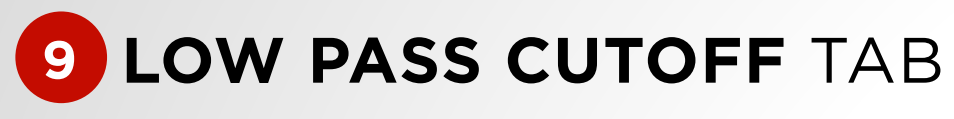

16-step sequencer controls the cutoff frequency of the low-pass filter, with its timing determined by "Step Size."

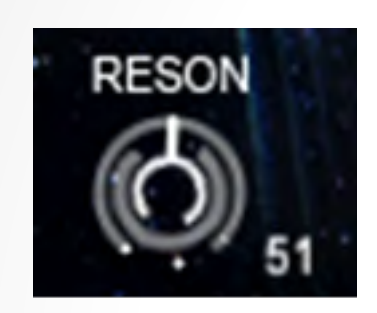

#### **14-A. RESONANCE**

Resonance of the low-pass filter. NOTE: Defaults to 0 when cutoff tab is bypassed.

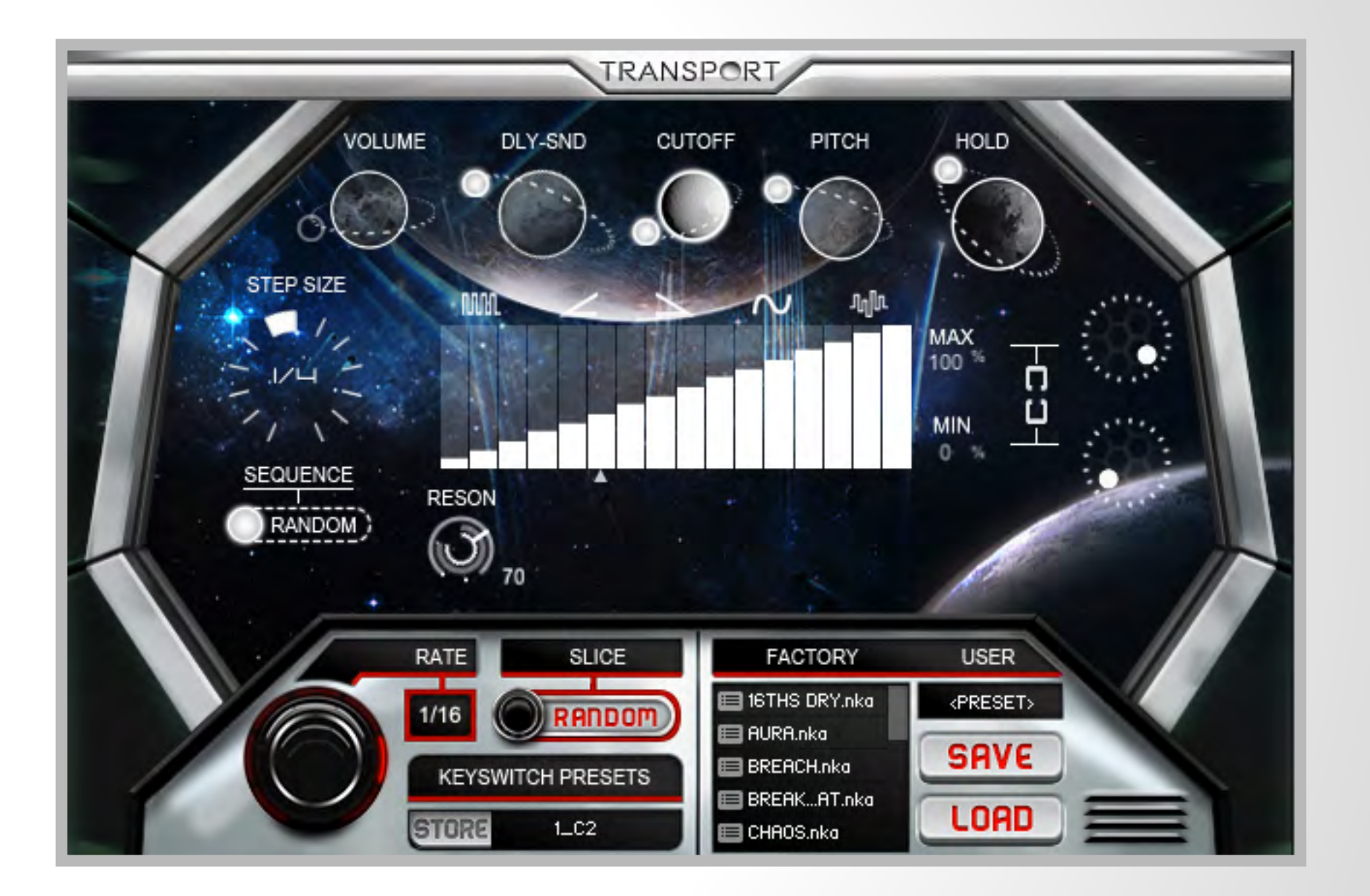

<span id="page-11-0"></span>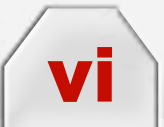

### REFRACTOR AUDIO

11

# TRANSPORT

# **10 PITCH** TAB

16-step sequencer transposes upward, to a maximum of 12 semitones or 1 octave, with its timing determined by "Step Size." NOTE: Experiment combining the "Pitch" sequencer with the transposition keyswitches (see below,) resulting in the transposition of whole sequences.

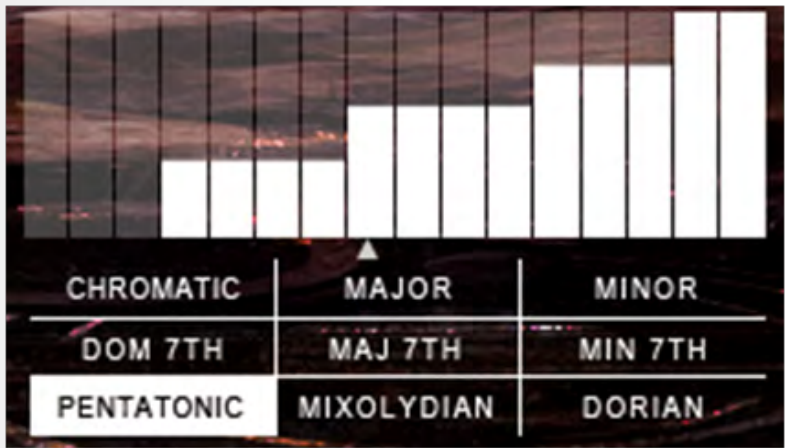

#### **15-A. QUANTIZER PRESET**

Constrain the sequencer values to the scale or chord selected. Defaults to "chromatic," using all 12 semitones.

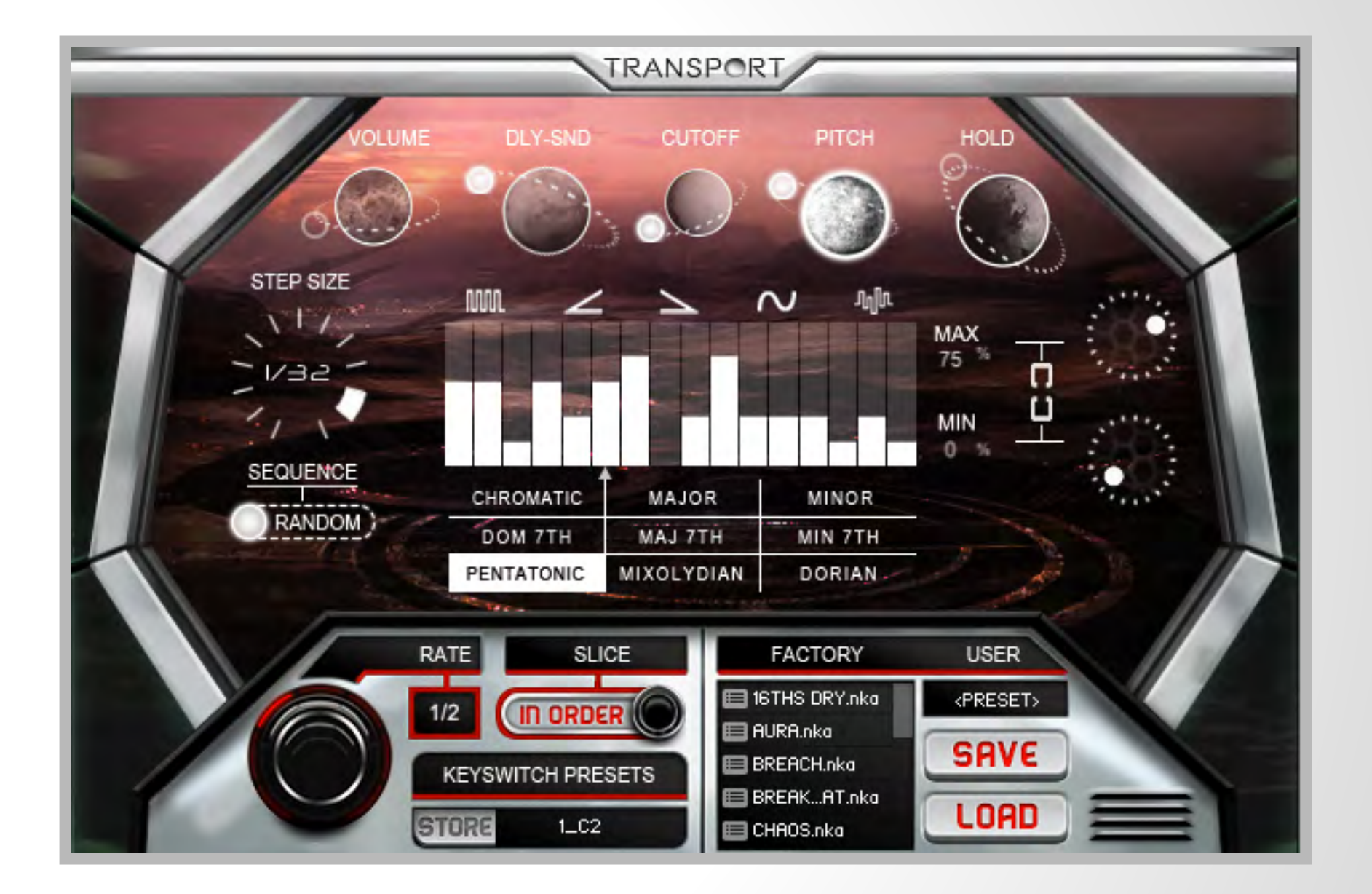

<span id="page-12-0"></span>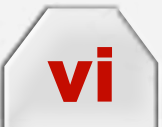

#### REFRACTOR AUDIO

# TRANSPORT

12

**11 hold** TAB

16-step sequencer controls the hold time for each slice triggered by the probability engine. Hold time scales according to the "Rate" knob. NOTE: The step size of the "hold" sequencer is determined by the probability engine's rate, not the step size like the other sequencers.

#### **16-A. ATTACK TIME 16-B. DECAY TIME**

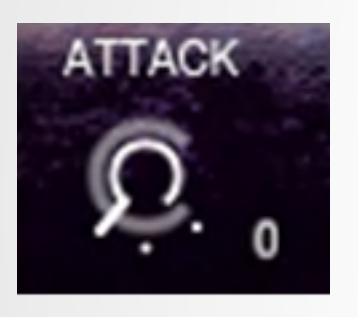

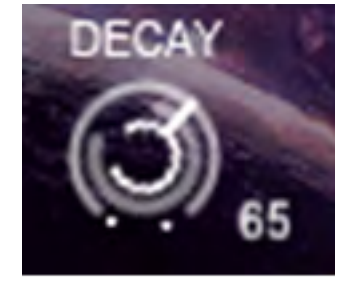

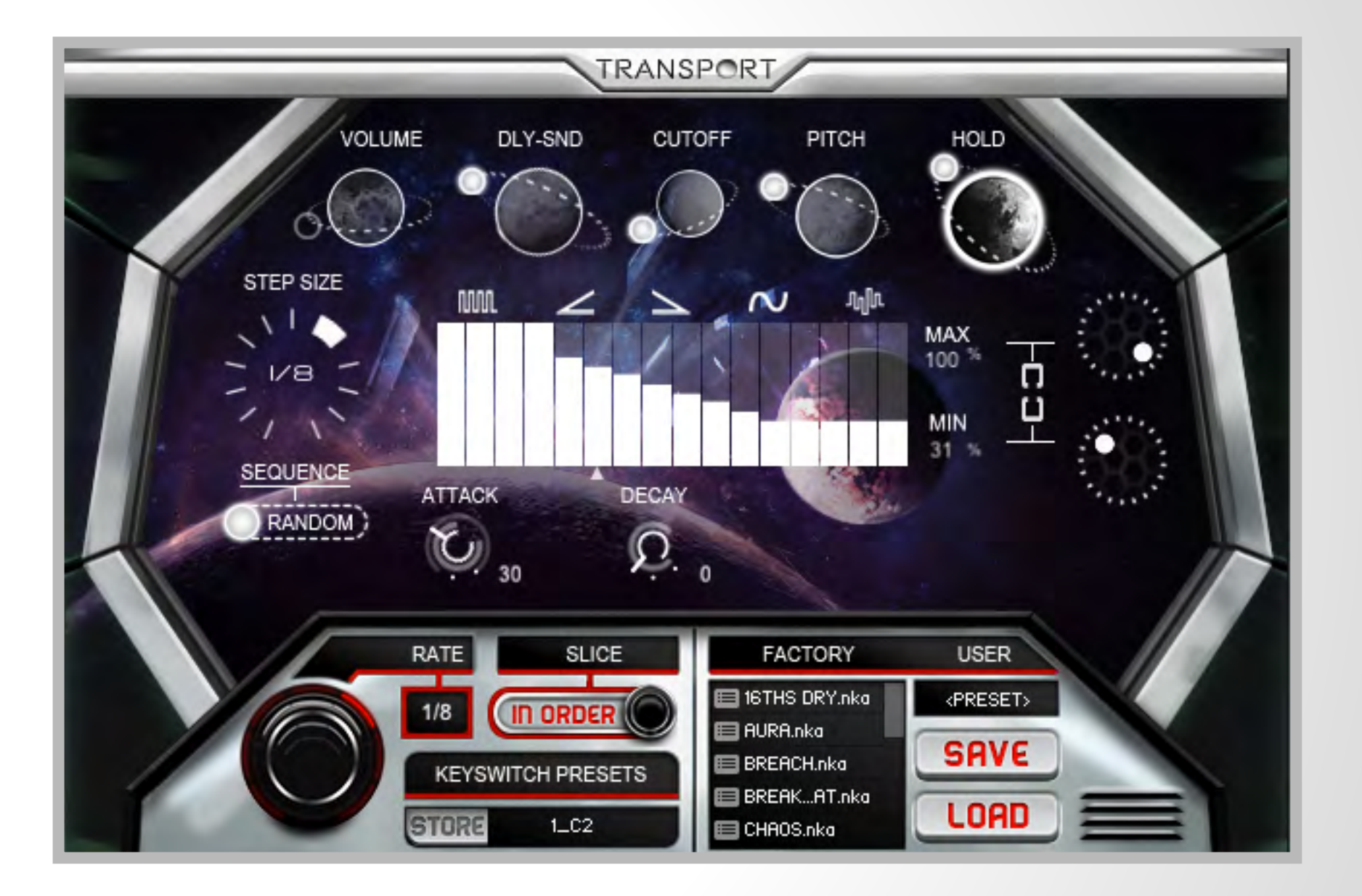

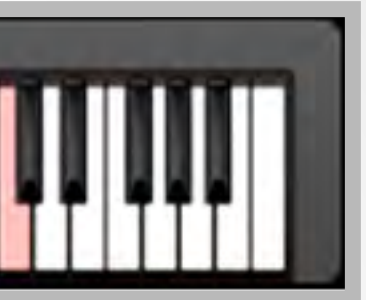

# TRANSPORT

13

The octave above the sample bank (C5-C6,) allows for real time transposition by playing MIDI notes, as opposed to using the "Pitch" sequencer. The root note of the instrument will be highlighted in blue (none highlighted if the instrument is atonal.) The "Transposition Keys" can be combined with the "Pitch" sequencer to create interesting musical variations.

### 1. SLICE REPEAT

### 2. SLICE REPEAT STEPPER

### 3. TRANSPOSITION KEYS

Triggering the purple note to the left of the sample bank (B2) will cause whichever slice played last to be repeated while a note is being sustained. You can adjust the timing of these repeats in real time using the "Rate" knob.

If "Slice Repeat" is active, the purple note immediately to its left (Bb2,) will advance to the next slice in divisions set by "Rate".

<span id="page-13-0"></span>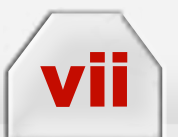

### vii ADDITIONAL KEYBOARD CONTROLS

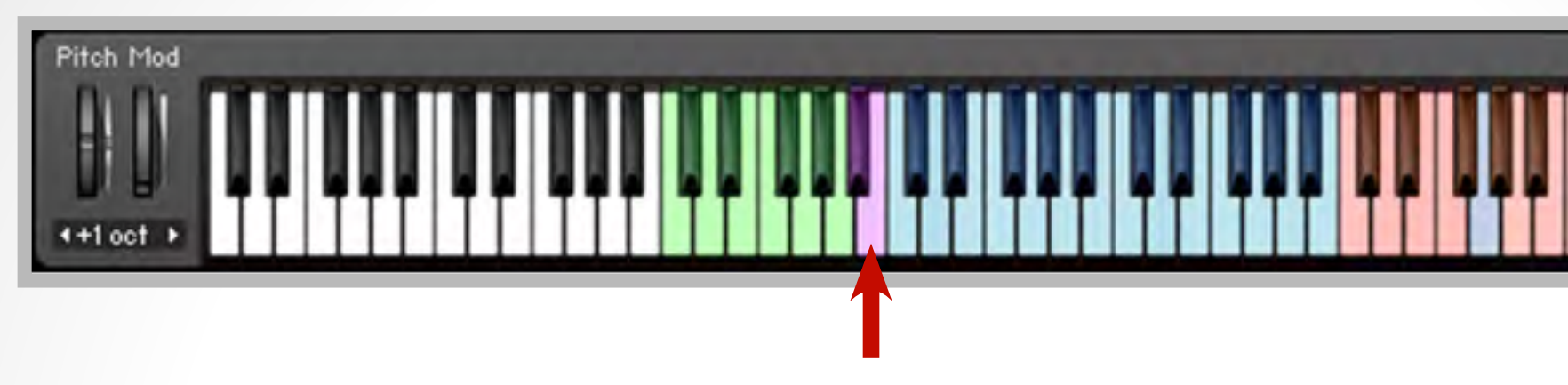

14

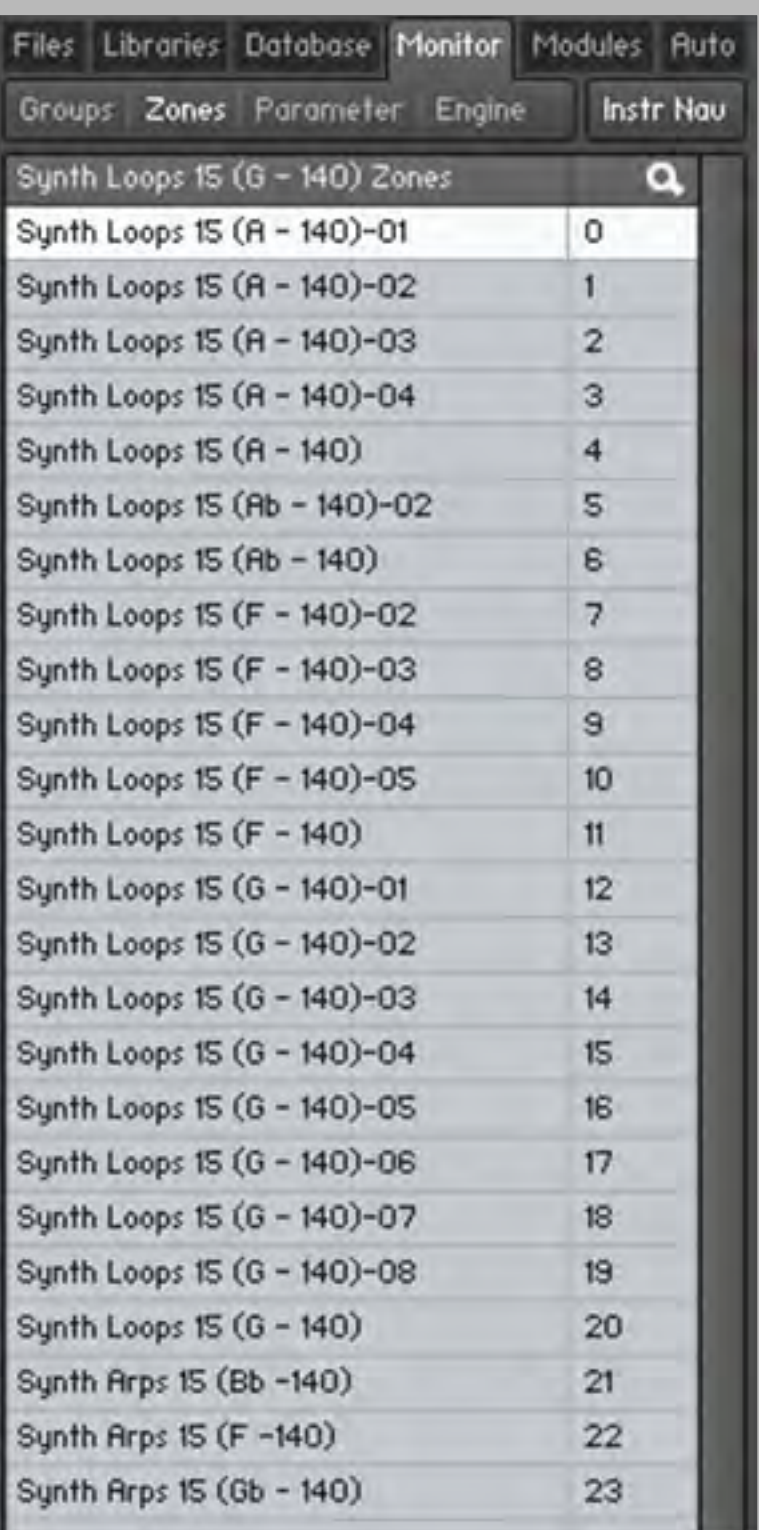

RANSPO

### 1. TIPS & TRICKS

- It is good practice to commit MIDI to audio while recording or immediately after being quantized. Refer to your DAW's manual for instructions on how to route the audio output of a virtual instrument track to an empty audio track. Not doing so could result in your patch settings being overwritten. Refer to the Keyswitch section of the manual for other ways to save patch settings.
- Due to the synchronized looping nature of Transport, there are many functions in the script which rely on proper timing of note information sent between your DAW and Kontakt. In the event of back-to-back note repetitions written into a MIDI editor and quantized, there is a chance the repetition will not sound due to simultaneous "note on" and "note off" messages. The suggested work around for this instance would be to zoom in to the former note, and shorten the end just enough so it is not connected to the following repetition.
- The quick way to get unsliced playback of any one sample, is to load the "PLAYBACK.nkp" factory preset. Alternatively, set the rate to "8/4", set "Slice" to "in order", and bypass all tabs. You can also play a sample directly from the wave editor, with the instrument in edit mode.
- The sample has been detuned from its native key if the Tune knob reads something other than "0" when played. Option click, or adjust the tune knob, setting it to "0" to hear the native tuning.
- To find a sample's native tempo, navigate to the "monitor" tab of the Kontakt window while in edit mode, then select the sub-category named "Zones". Pressing a note will highlight the sample being played. Its name will contain tempo and pitch info if applicable.
- Map MIDI controllers to Transport to record control change automation. In the Kontakt window, select "Auto" from the tabs in the upper left, -Othen click "MIDI Automation." Drag one of the MIDI CC's to a parameter on the Transport interface to assign it. Now the automation for that parameter can be recorded and edited within your DAW. See your DAW's user manual for further instructions on recording and editing control change information.
- After mapping multiple MIDI CC's to your liking, you can transfer these mappings to a different Transport patch, simply by right clicking in the assignment window, and selecting "copy Kontakt 5 setting." You can then paste these assignments into another patch's assignment window.

<span id="page-14-0"></span>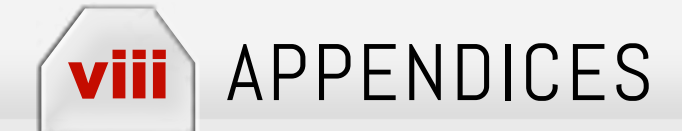

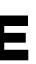

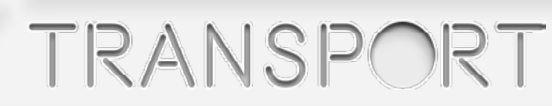

15

<span id="page-15-0"></span>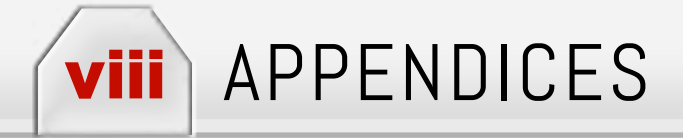

### 2. TROUBLESHOOTING

If playback is sounding choppy, it could be caused by the value of the "Rate" knob, or the envelope. Try adjusting the hold sequencer, or attack knob on the HOLD tab.

Root key not highlighted correctly in transposition keys: Click the wrench icon, and in the first row of tabs, select "Script Editor." Click the first script slot tab from the left named "Patch Data." Using the dropdown menu on the left, select the key corresponding to the patch name, and reload the instrument.

Zones must be numbered from 0 to 23 without skipping any values. If values are missing, quit and relaunch Kontakt. It might be necessary to revert back to the original NKI.

### 3. TECHNICAL SUPPORT

Refractor Audio is a pro audio software & hardware company founded by entrepreneur & musician/producer Klayton, known for his projects Celldweller, Circle of Dust, and Scandroid. Klayton also owns FiXT, an independent electronic-rock record label, as well as Subterra Records, a Film/TV Licensing label, and the Sci-Fi inspired clothing line, Outland Industries.

If you'd like further explanation regarding the features of Transport or if you have encountered a confusing error, please contact us using the following email address and we will be happy to assist you:

#### **[support@refractoraudio.com](mailto:support%40refractoraudio.com?subject=)**

Product Concept: Klayton All Audio Content by Klayton/Celldweller, Under License to Refractor Audio, LLC. KONTAKT Scripting: Kyle Kramer Art & GUI Design Team: Ninja Jo, Erica Schaub, Matthew Akin, Kyle Kramer "Native Instruments", "NI" and associated logos are trademarks of Native Instruments GmbH

### 5. CREDITS

### 4. ABOUT REFRACTOR AUDIO

### 6. LEARN MORE

**[RefractorAudio.com](http://refractoraudio.com) [Klayton.info](http://klayton.info) [Celldweller.com](http://celldweller.com)**

16

TRANSPORT

<span id="page-16-0"></span>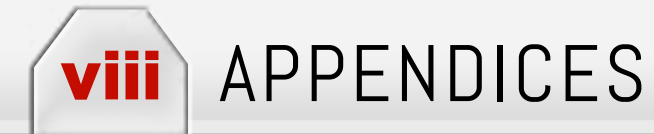

### LICENSE AGREEMENT/ TERMS AND CONDITIONS (1/2)

The following sets forth the terms and conditions of the agreement (the "Agreement") made as between Refractor Audio, LLC ("Licensor") and you ("Licensee") with respect to your purchase of the "Software & Sample Pack" (as hereinafter defined). By purchasing the Software, Licensee agrees to abide by the following terms and conditions (as may be amended by Licensor from time to time).

1. Software & Sample Pack. By purchasing "Transport", Licensee has agreed to purchase, and Licensor has agreed to license to Licensee, a single-user license in and to the Software. As used herein, the Software shall mean the Refractor Audio application "Transport" powered by the Native Instruments application "Kontakt," The Sample Pack shall mean those samples of master recordings featuring the performances of the artist p/k/a Celldweller (the "Sample Pack") as compiled and bundled together into one (1) product package presently entitled "Transport."

2. License. All rights in and to the individual Samples and the Sample Pack, including copyrights, are owned and controlled exclusively by Licensor and nothing in this Agreement shall transfer, convey or sell such rights to Licensee. Upon receipt of the Payment, Licensor shall grant to Licensee a royalty-free, worldwide, perpetual non-exclusive license to use the Samples, in whole or in part, in connection with Licensee's commercial or non-commercial projects ("Projects"), subject to all terms and conditions herein.

3. Limitations. Licensee shall not have the right, in any circumstance, to re-distribute, license, convey, sell or transfer any Sample or portion thereof "as is" or in its original format (in other words, alone and without using the Sample in connection with the creation of a wholly new work) via any method or medium, including, without limitation online, digitally or physical discs. The rights granted to Licensee in the Agreement are specifically contingent on Licensee using Samples as part of a wholly-new work that combines additional musical or other media material and in no event may you use, distribute, license or sell any Sample alone or not in conjunction with other material. In the event that Licensee breaches this provision, the license granted to Licensee hereunder in connection with each Sample and the Sample Pack shall immediately be terminated and all rights shall revert to Licensor.

4. Delivery of Digital Copy. Upon full receipt by Licensor of the "Payment" (as defined below), Licensor shall deliver to Licensee via secure online download a digital file embodying the Software & Sample Pack. Payment shall mean the required cost for the purchase of the Software & Sample Pack.

5. Refunds. Refunds are not available for any orders that have downloaded the Software & Sample Pack. Once a download has been completed, no returns or refunds are allowed.

6. Warranties and Representations. Licensor represents and warrants that it owns and/or controls one hundred percent (100%) of each Sample and the Sample Pack and it has the right to enter into this license and to grant to Licensee the rights granter hereunder. Licensee represents and warrants: (i) that the incorporation of any Sample into a Project shall in no way affect Licensor's continued and separate copyright ownership in such Sample; (iii) that Licensee shall not use, sell, license or otherwise distribute any Sample except pursuant to the terms of this Agreement; and that (iii) your Project and/or use of any Sample shall not infringe on the rights of any third party or create any liability on behalf of Licensor or Licensor's subsidiaries, affiliates or assigns. Licensee will indemnify, defend and hold Licensor, and Licensor's principals and owners, harmless from and against any and all loss, costs, damage, liability and expense, including court costs and reasonable attorneys' fees, arising out of any third party claim, which may occur in connection with Licensee's use of the Sample or Sample Pack hereunder, Licensee's Project, or by a breach of Licensee's warranties and/or representations hereunder.

CONTINUED....

# TRANSPORT

17

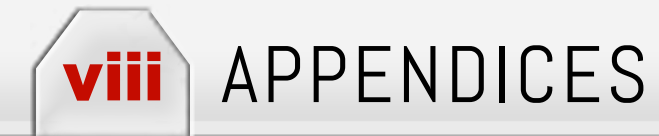

### LICENSE AGREEMENT/ TERMS AND CONDITIONS (2/2)

7. Assignment. This Agreement is binding upon and shall inure to the benefit of the parties and their respective successors and permitted assigns and/ or sub-licensees.

8. Limitation of Rights. All rights not specifically granted herein are reserved by Licensor. The rights granted to Licensee in each Software & Sample Pack are non-exclusive and Licensor shall have the right at any time to grant similar rights in the Software & Sample Pack to any third party. Licensor retains full ownership of all content, copyrights and corresponding documentation of the Software & Sample Pack.

10. Entire Agreement. This Agreement sets forth the entire agreement between Licensor and Licensee with respect to the subject matter hereof, and may not be modified or amended except by written agreement executed by the parties. Licensor and Licensee agree to the terms and conditions stated in this Agreement.

9. Limitation of Liability. Licensee hereby indemnifies and holds Licensor harmless from any and all liability that may arise from the Project or any content or material used by Licensee in connection with Software & Sample Pack, including but not limited to, any claims for infringement of any intellectual property rights, rights of privacy or publicity, trademark or copyright infringement, or the publication of defamatory, obscene or offensive material. By downloading the Software & Sample Pack, Licensee hereby agrees to waive the right to assert any such claims against Licensor or Licensor's subsidiaries or affiliates. Except as set forth in paragraph 6 above, Licensor is providing the Software & Sample Pack "as is" without any warranty. In no event shall Licensor be held liable for any lost profits, incidental, consequential or indirect damages arising out of or associated with Licensee's use of the Software & Sample Pack.

11. Governing Law. The validity, construction and effect of this Agreement, and any and all modifications thereof, shall be governed by the laws of the State of Michigan applicable to contracts entered into and fully performed in the State of Michigan. All actions between the parties arising out of or in connection with this Agreement shall be brought only in the state and federal courts located in the State of Michigan.